# **digital pay-per-view**

**i-Guide** makes ordering and watching **Pay-Per-View (PPV)** programs easy.

#### **Order Pay-Per-View**

From the **Main Menu** and **Quick Menu**, select **PPV** to go to the **PPV Menu**. Then select any of the **PPV** options to see programs available in a variety of categories.

When you find a program of interest, highlight the title and press **OK/Select** for the information screen.

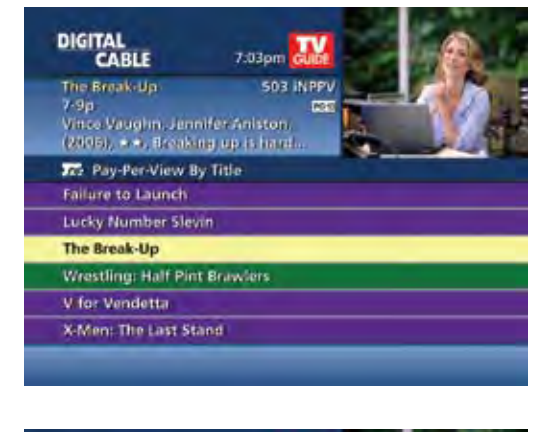

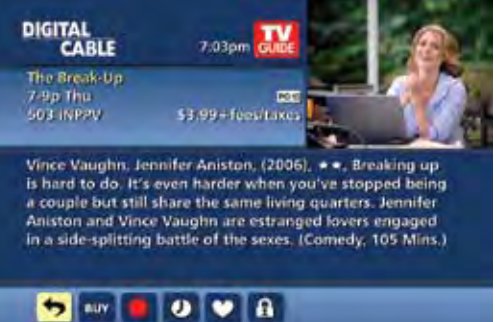

Return to the previous screen

#### **Guide Symbols to Know – PPV Information Screens**

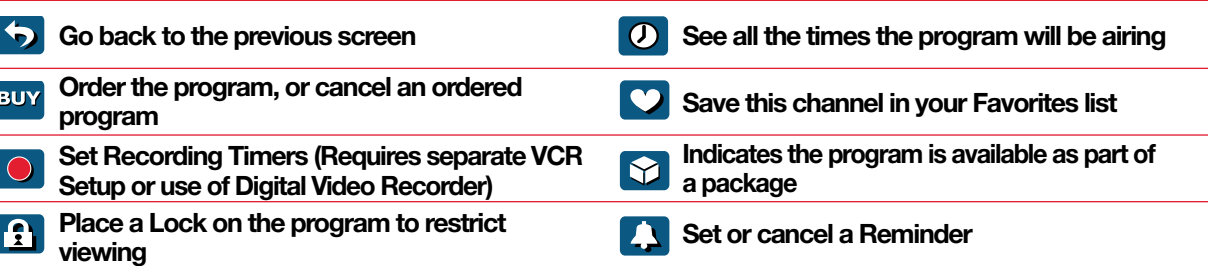

**digital payper-view**

#### **Order Pay-Per-View By Phone**

If your cable provider offers phone ordering, the order instructions appear on-screen when you select BUY. Simply call the number to place your order. Then select **Continue** to complete your order.

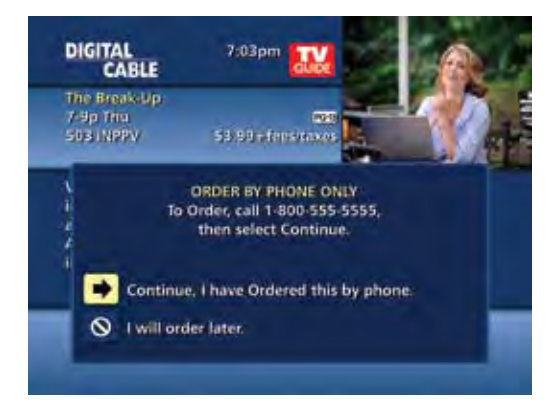

#### **Order Pay-Per-View Packages**

Your cable service may offer programs in a package by title, time block, etc. Select the title from the listings and a  $\Omega$  Icon will appear if the program is part of a package.

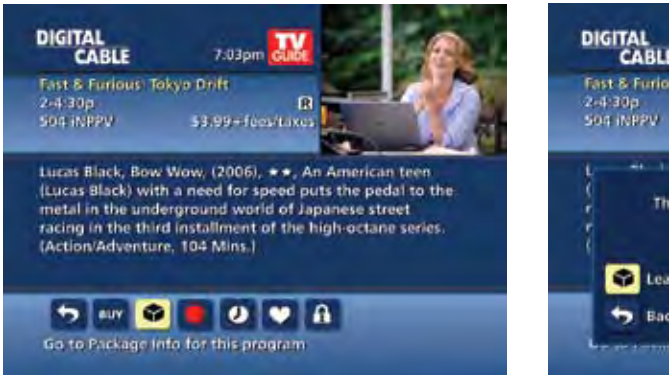

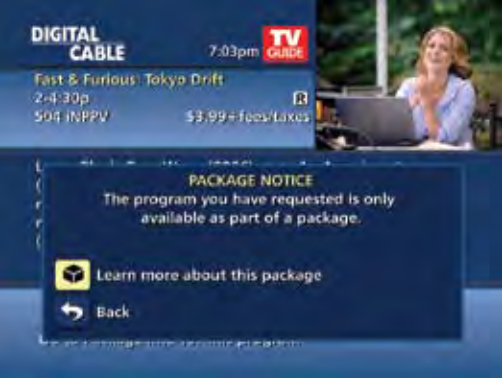

### **Cancel a Pay-Per-View Order**

To cancel a **PPV** order before the program starts:

- Select the ordered program in any of the listings menus (there will be a \$ sign in the **Instant Information**)
- From the information screen, select the Buy Icon and follow the prompts to cancel the order

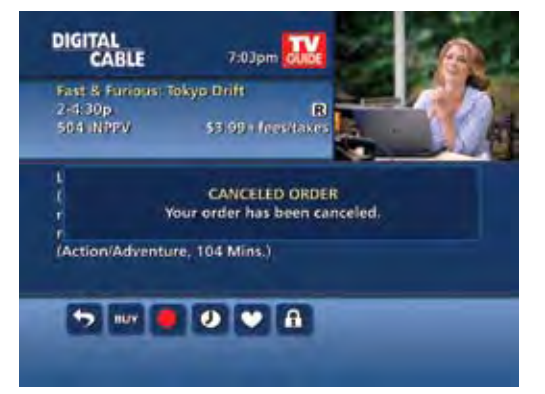

Note: In some cable systems, your order will automatically be canceled if you do not tune to the program. In systems that use phone ordering, you will need to call in your cancellation. Please check with your cable provider for the correct PPV cancellation procedure.

**digital payper-view**

#### **Pay-Per-View Notices**

Notices associated with your **PPV** order appear at various times to alert you to the status of your ordered program.

#### **Pay-Per-View Program Started**

A **Program Started** overlay will appear if you try to order a **PPV** program that is in progress but is within the purchase window. You may proceed with the order, but you may miss a portion of the program.

Note: The purchase window is established by your cable provider.

When you order a **PPV** program that airs at the same time as an existing **PPV** order, you will be alerted on-screen with the option to cancel an order or keep

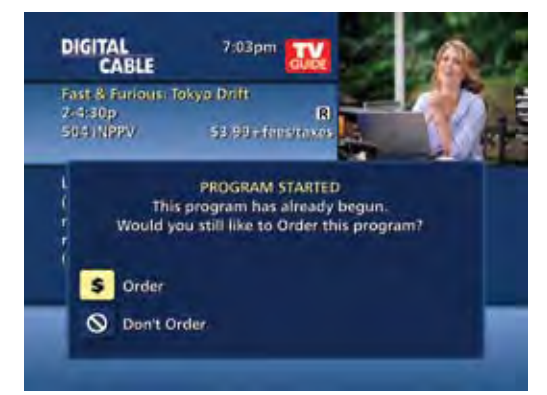

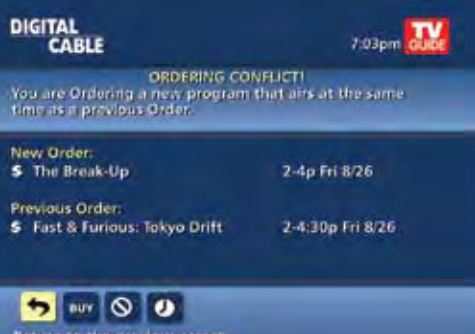

## Return to the previous screen

#### **Pay-Per-View Program Missed**

**Pay-Per-View Order Conflict**

both orders.

If you have ordered a **PPV** program but didn't tune to it, a **Program Missed** notice will appear asking if you would like to reschedule your order.

Note: This screen will not appear in systems that use phone ordering.

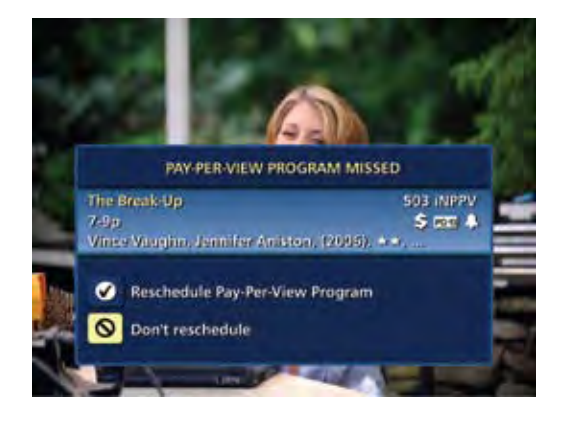

#### **Adult Programming**

The Adult category, accessed from the Pay-Per-View menu, provides access to listings for adult-oriented programming. Adult programming may be purchased as a single program or as a time-block package, depending on your cable provider's service. For your convenience, you may also restrict Adult titles from being viewed in the listings by setting **Parental Controls**. See **Parental Controls** section for more information.

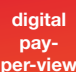

**22**